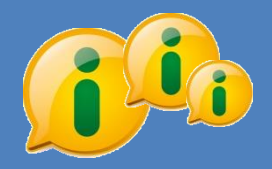

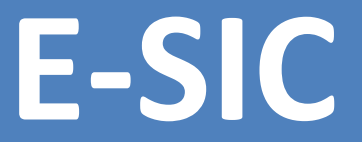

#### Sistema Eletrônico do Serviço de Informação ao Cidadão

# MANUAL DO CIDADÃO

Ano 2016

### **Introdução**

**A Lei de Acesso à Informação** - Lei nº 12.527, sancionada em 18 de novembro de 2011, entrou em vigor no dia 16 de maio de 2012 e regulamenta o direito constitucional de acesso à informação.

Este manual tem como objetivo orientar o manuseio do e-SIC e é destinado aos cidadãos que usarão o sistema.

#### **Primeiro Acesso**

#### o Para **acessar o e-SIC**, é preciso se cadastrar.

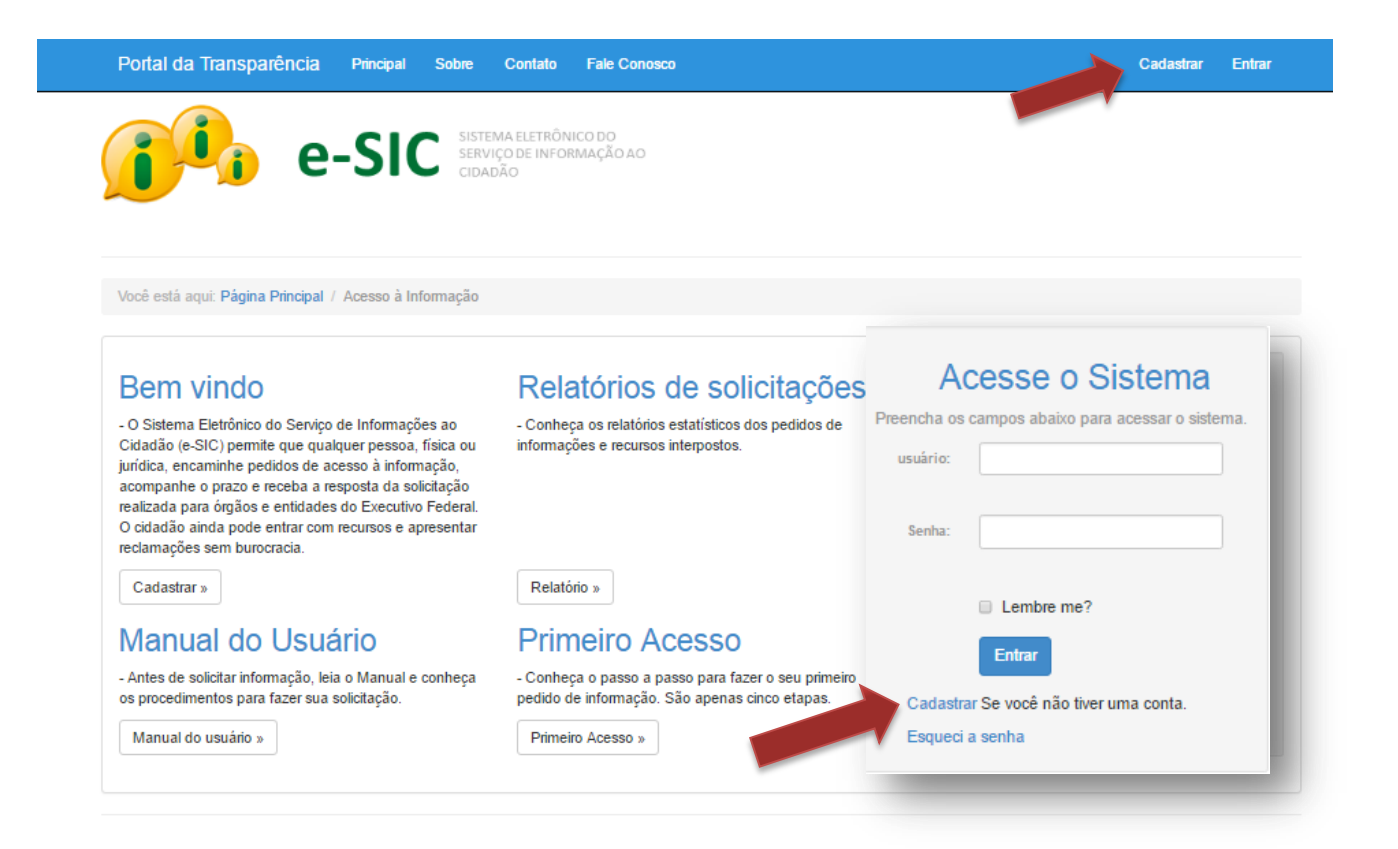

### Cadastrando-se

- o Ao clicar em **"Cadastrar"** aparecerá o formulário abaixo.
- o Os campos **"Nome", "E-mail", "Usuário"** e **"Senha"** são obrigatórios.

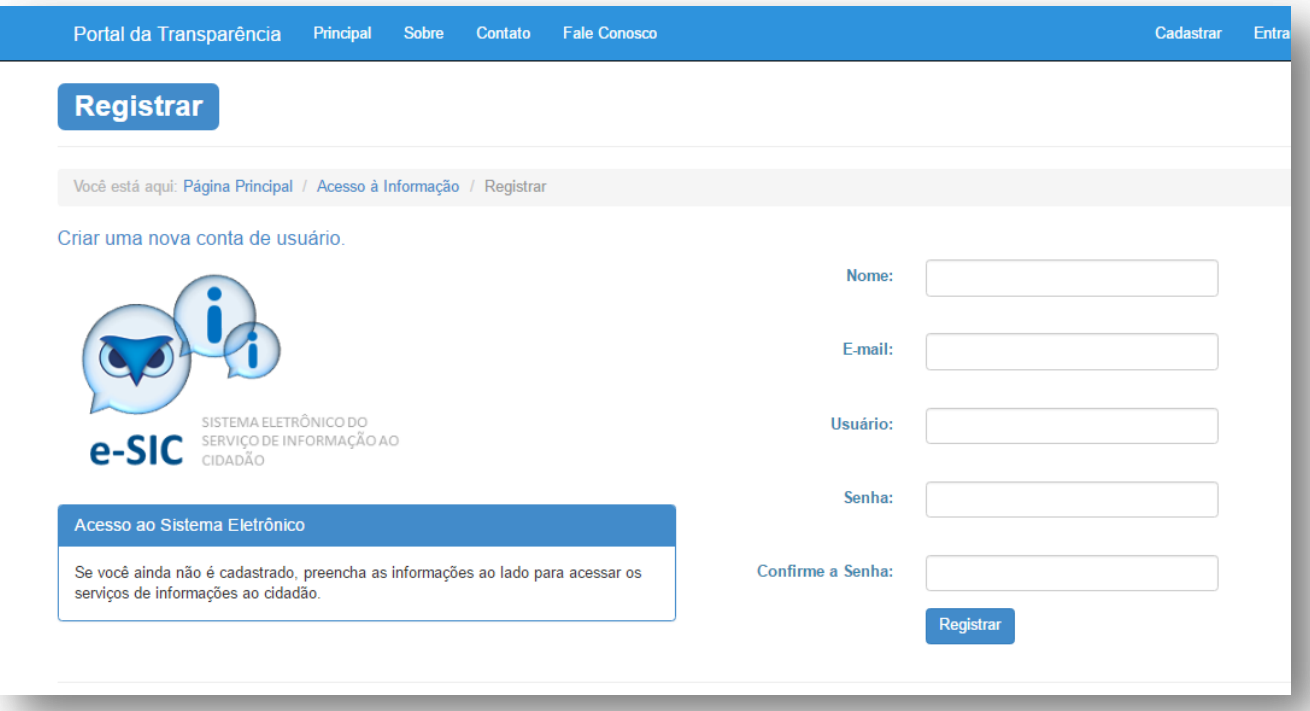

- o Escolha um nome de usuário do qual você possa lembrar facilmente, como seu **e-mail**.
- o Procure criar uma senha que tenha letras minúsculas e maiúsculas, números e símbolos.

#### Acessando o e-SIC

o Para acessar o e-SIC, entre no site do Portal da Transparência e digite seu **nome de usuário** e **senha** na caixa "**Acesse o sistema"**, disponível na página inicial de Acesso à Informação.

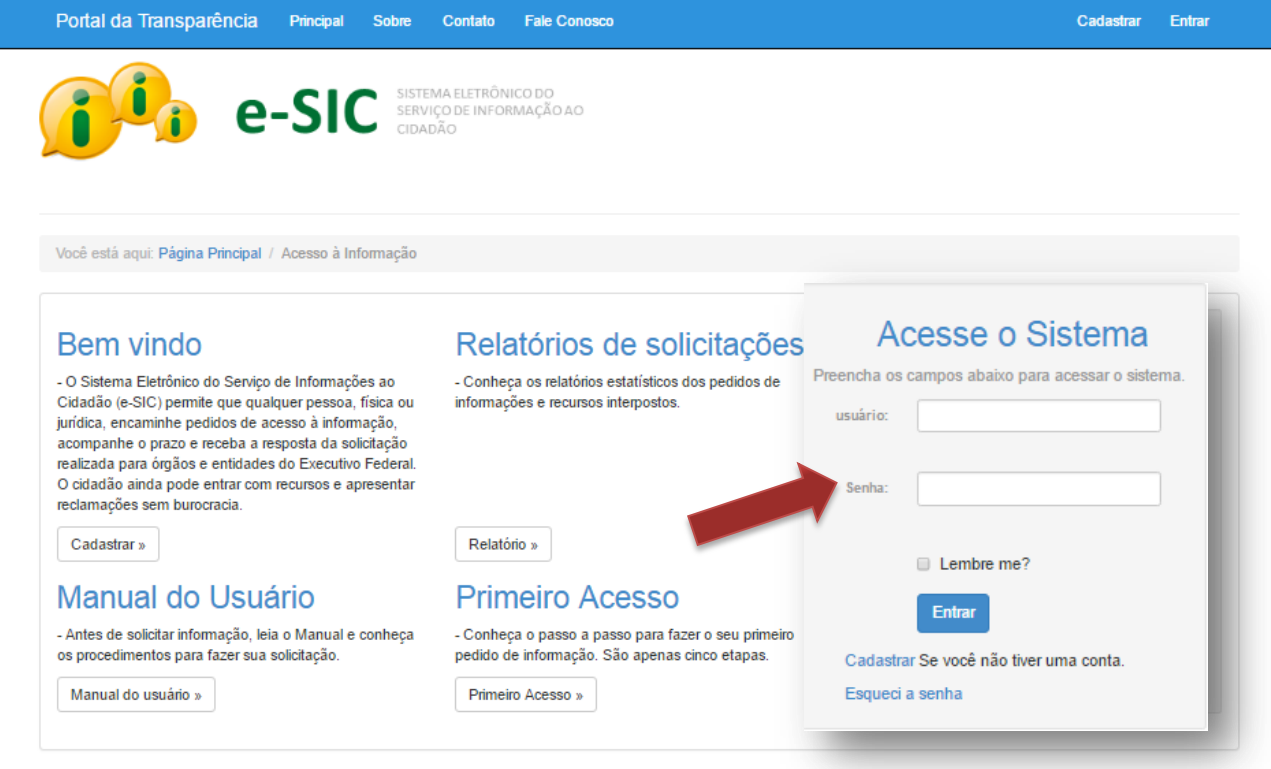

**Ainda não possui cadastro no sistema?** Leia a página anterior deste manual e veja como se cadastrar no e-SIC.

# Funções do e-SIC

o Por meio do sistema, você pode **registrar pedidos de acesso à informação**, interpor recursos, entre outras ações.

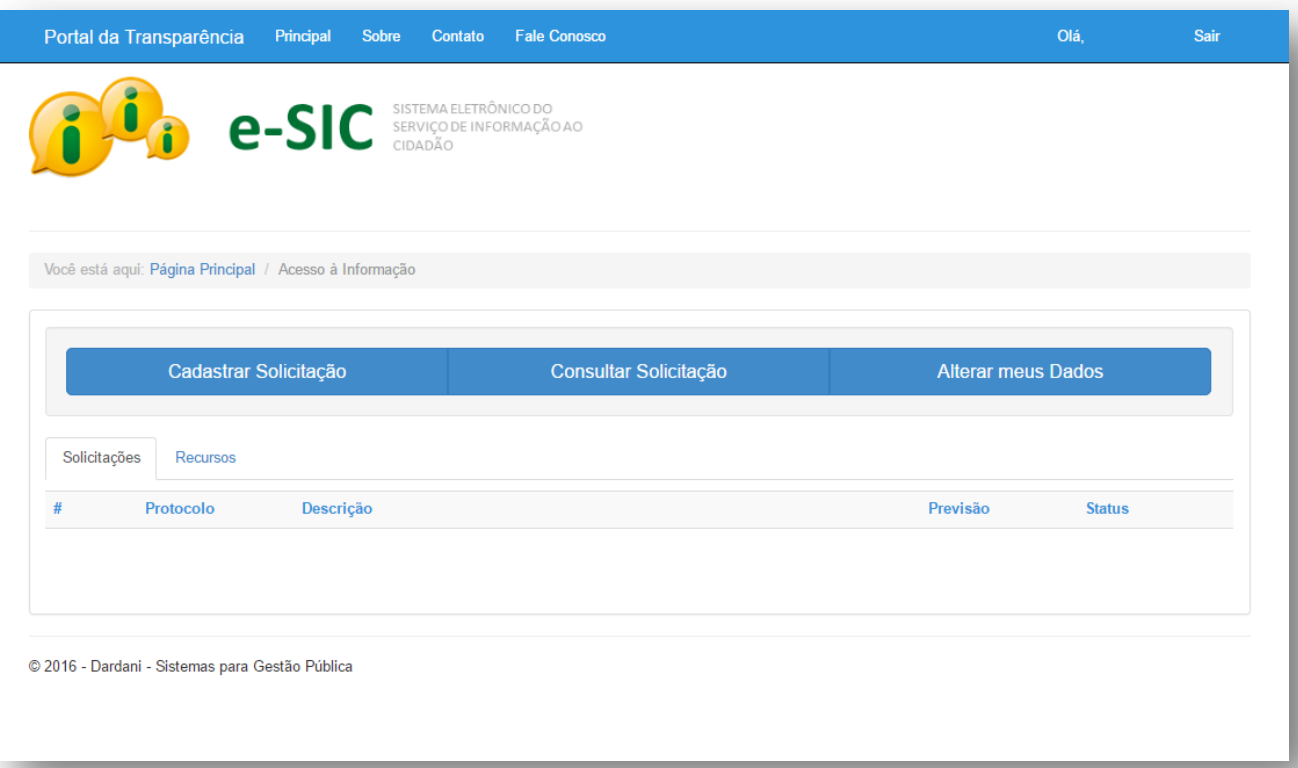

- o Nesta seção você pode enviar um pedido de acesso à informação.
- o Você ainda pode ver a resposta que foi dada ao seu pedido, realizar reclamação e entrar com recursos.
- o Nesta seção é possível acompanhar o andamento dos recursos interpostos, além de consultar as respostas dadas aos seus recursos e, quando possível, recorrer a outra instância.
- o Aqui você pode ver e alterar seus dados cadastrais.

### Envio de avisos por e-mail

- o Você receberá **avisos por e-mail**, enviados pelo e-SIC, quando:
	- o Seu **pedido, recurso ou reclamação** for enviado com sucesso;
	- o **O prazo de resposta** do seu pedido for prorrogado;
	- o A resposta do seu pedido ou recurso **estiver disponível.**
	- o **Alteração** de Senha de acesso.

# Como fazer um pedido de acesso

o Para fazer um **pedido de acesso à informação**, entre na seção "Cadastrar Solicitação" do e-SIC.

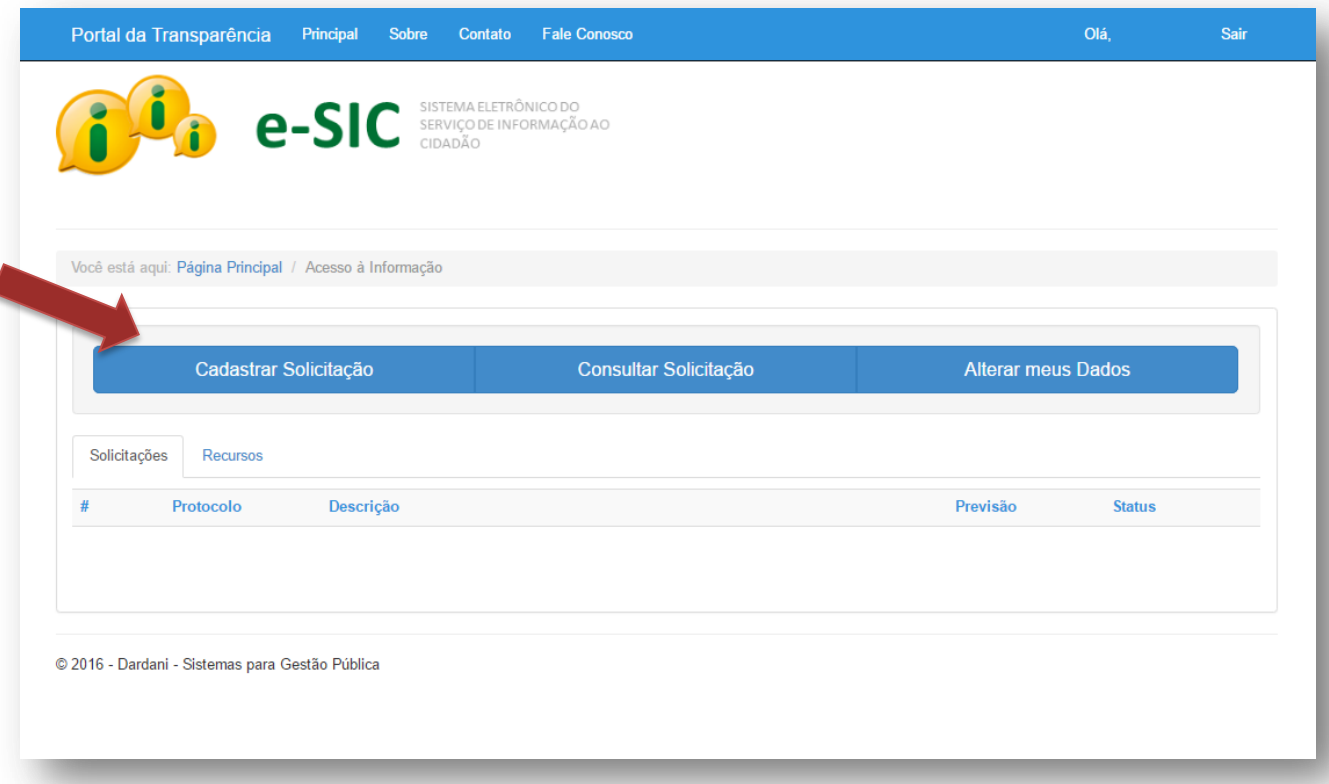

# Como fazer um pedido de acesso

- o Na tela de **Cadastro de Solicitação** selecione a secretaria que será vinculada ao pedido de informação.
- o Descreva seu pedido no campo **"Solicitação"**
- o Escolha por que meio você deseja receber a resposta do seu pedido no campo **"Forma de resposta".**

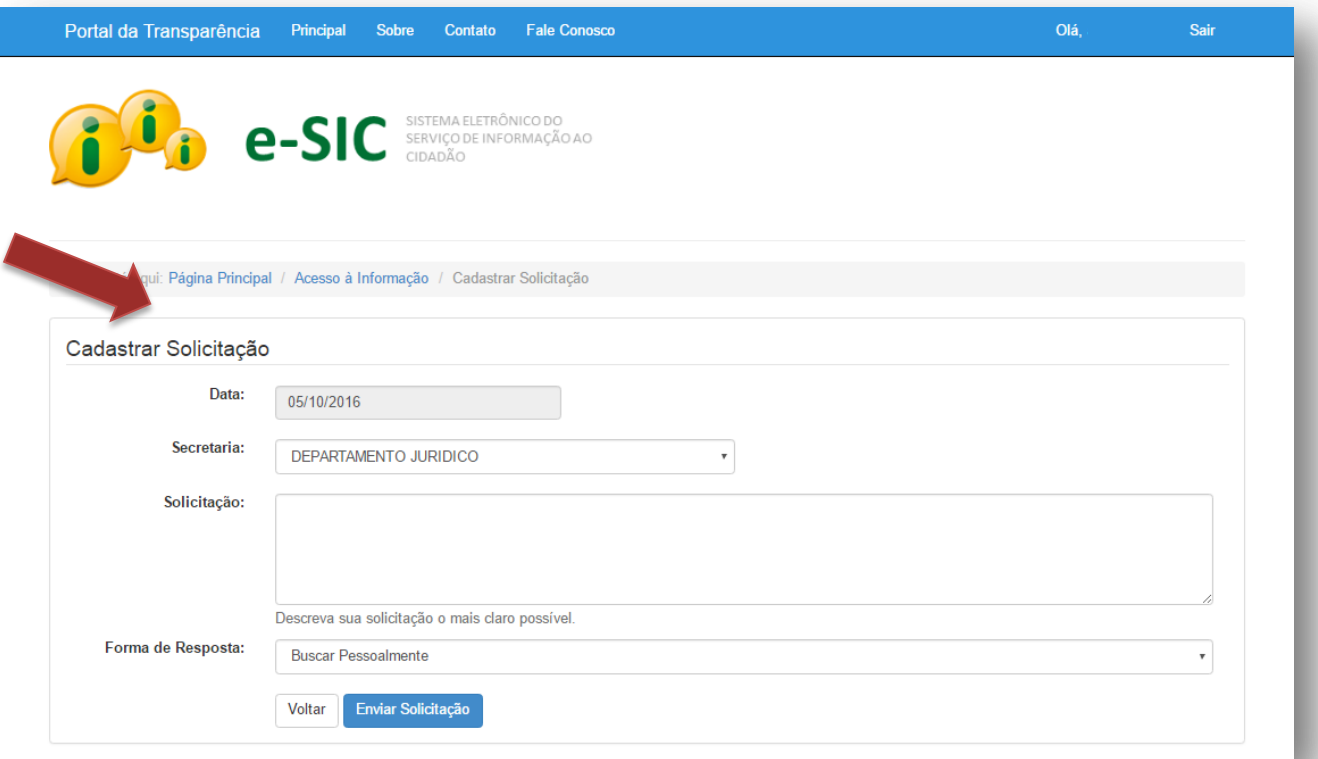

- o Pronto! Seu **pedido foi registrado**. O e-SIC informará um número de **protocolo**, que também será enviado para seu **e-mail**. Guarde esse número: ele é a forma mais rápida de acompanhar seu pedido futuramente.
- o O órgão tem até 20 dias para responder o seu pedido, prorrogáveis, caso necessário, por mais 10.

# Dicas: como fazer um pedido de acesso

#### **Na hora de fazer seu pedido, fique atento a essas dicas:**

- o Identifique qual órgão ou entidade é responsável pela informação que você deseja.
- o Antes de realizar sua solicitação, **é importante verificar se a informação já se encontra disponível** no site do órgão ou entidade. Assim, você poderá ter acesso imediato à informação de seu interesse.
- o **Faça um pedido de cada vez**. Assim, seu pedido ficará mais claro e a resposta poderá chegar mais rápido. Caso você decida enviar mais de uma pergunta de uma vez só, elas serão respondidas em conjunto mesmo que uma das informações já esteja disponível.
- o **Seja objetivo e escreva de forma clara**. É importante que o órgão compreenda corretamente qual é o seu pedido para lhe enviar uma resposta adequada.
- o Ao escrever seu pedido, **dê o máximo de detalhes** possíveis sobre que informação você deseja.
- o Mantenha seus dados cadastrais atualizados. Para enviar a resposta de seu pedido ou esclarecer dúvidas, o órgão/entidade utilizará esses dados. Futuramente, os pedidos de acesso à informação poderão ser publicados. Logo, **evite informar seus dados pessoais no campo dedicado à descrição do pedido de acesso à informação**. Coloque-os apenas no seu cadastro no sistema.
- o **Não utilize o e-SIC para enviar manifestações de ouvidoria**, como denúncias, reclamações, elogios, entre outras.

### Como localizar um pedido

o Na seção "Consultar Solicitação" é possível acompanhar o andamento dos pedidos realizados por você, tenham sido eles já respondidos ou não.

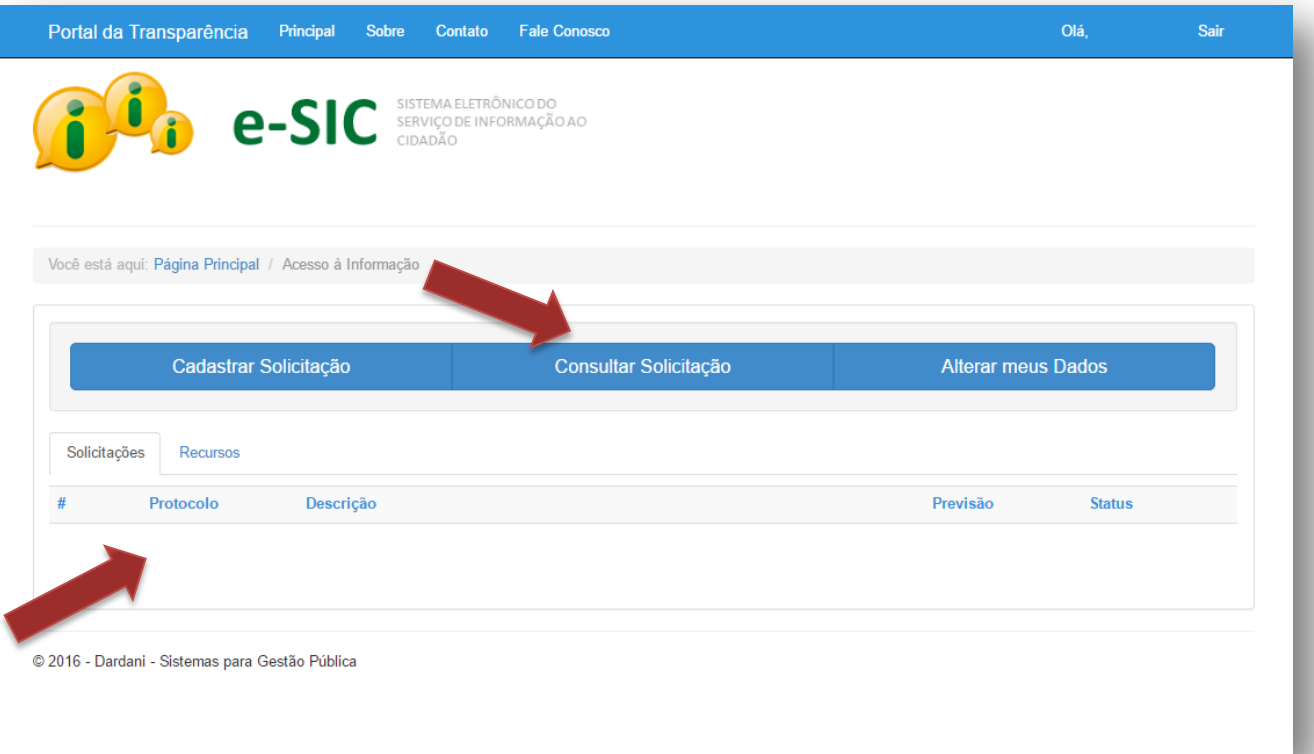

#### Atualizar Dados Cadastrais

o Na seção **"Alterar meus Dados"** é possível alterar/atualizar os seus dados como **"E-mail", Endereço", "Cep", "Telefone", "CPF/CNPJ"**, entre outros.

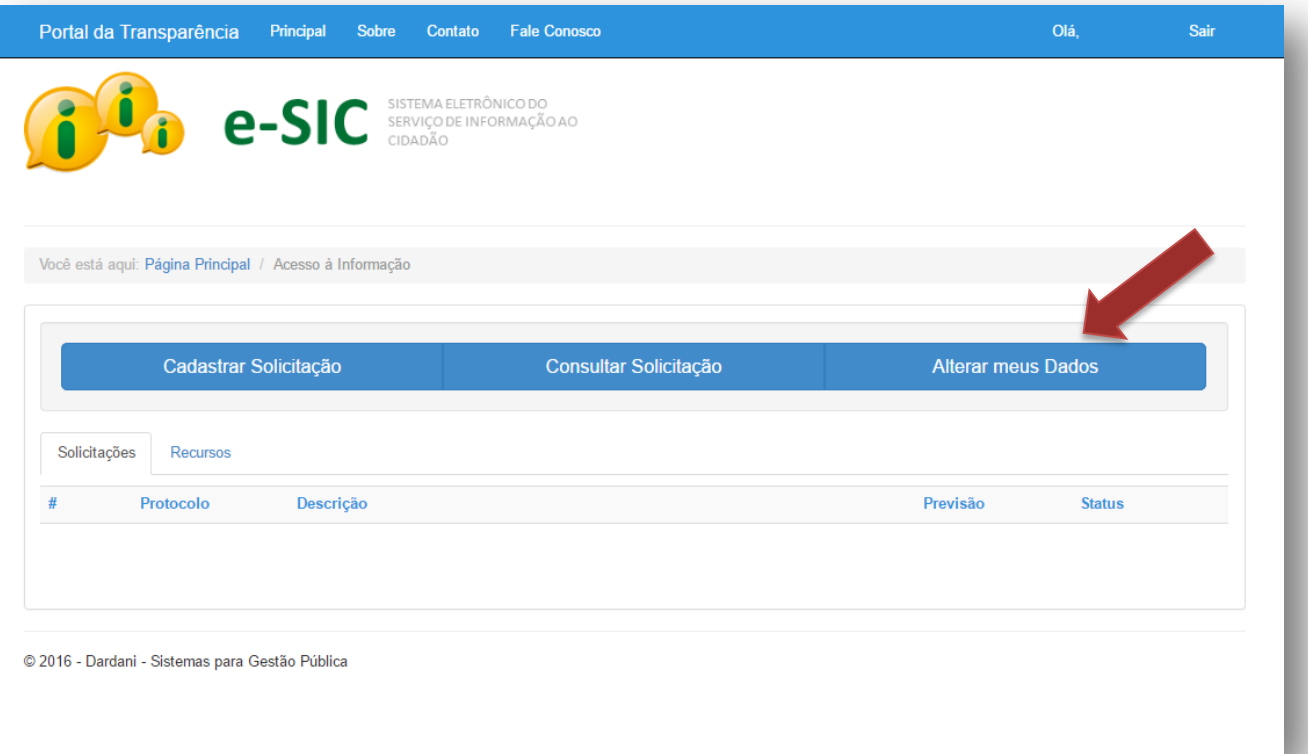

#### Atualizar Dados Cadastrais

o Atualize os dados, caso necessário, e clique em **"Salvar Alterações"**.

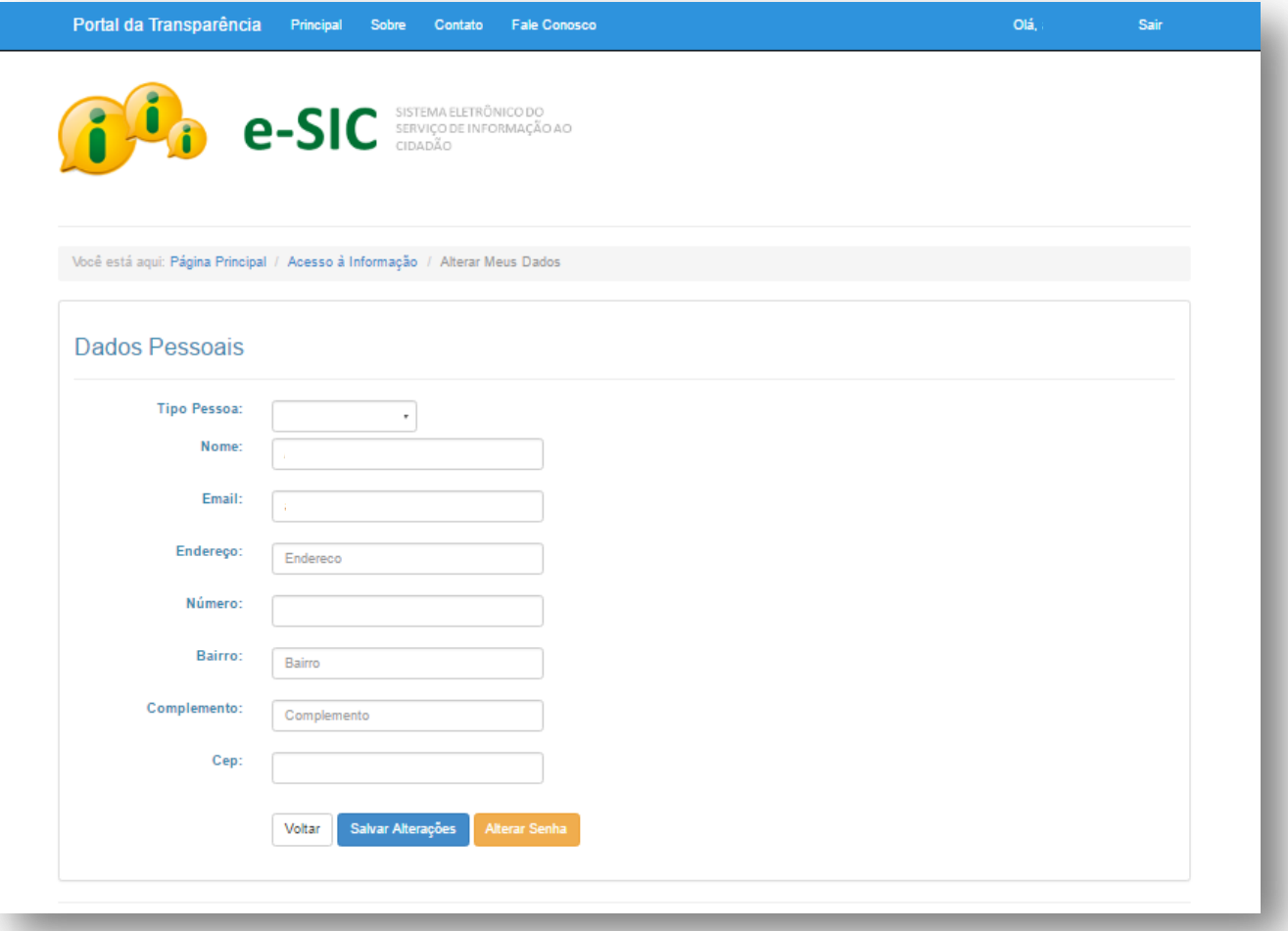